# magiesta\*\*

Magiesta Configuration Manual

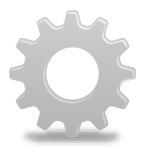

Magiesta presents a colourful, mighty and simple software intended to be connected to varied home automation devices and other control systems.

# Magiesta Software Configuration Manual

## Content

| Introduction           | 1  |
|------------------------|----|
| Safety Warnings        | 2  |
| Network configuration  | 3  |
| Software configuration | 3  |
| Global settings        | 4  |
| Rooms and devices      | 8  |
| Macros                 | 10 |
| Weather                | 13 |
| Video Wall             | 14 |
| E-Mail                 | 15 |
| Info                   | 16 |

Magiesta presents a colourful, mighty and simple software intended to be connected to varied home automation devices and other control systems. The basic idea to make control and visualization simple, understandable and approachable to a common user is realized by the creation of the software. This software comprises an intuitive interface, it is simple even for a non-computer oriented users and is fully realized in the graphical sense. Users can accomplish a number of tasks and interface with the automation system, obtain different information (such as weather or news) and perform a number of other daily tasks.

Magiesta is suited for home computers, touch screens and remote devices dedicated to the central control of appliances, communication, home and business premises' security and much more. Providing full support for the standard PC (mouse and keyboard) devices, Magiesta is specially tailored to adjust to the emerging touch screen- based devices, mobile phones and different related hardware.

# Safety warnings

- This software product is for home and private usage, not professional.
- · It should be installed and configured by a certified installer.
- This product is not a toy. Keep it out of reach of children.
- This software is designed to control home or office appliances. Do not control critical devices with this software.
- The usage of this software may surprise people. Please be careful and take appropriate measures to avoid accidents.
- Do not use this software in situations in which it may harm somebody or cause damage. Do not put under control those devices that need to be monitored while performing some action.
- ION Solutions does not accept responsibility for any consequences resulting from the misuse of this software.
- Do not use any information provided by Magiesta for critical purposes and do not make critical decisions based on this information. ION Solutions does not accept any responsibility for damage caused by utilizing this information.

# Network configuration

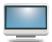

If you have more computers at home, you have to connect them in a certain way. Magiesta is installed on one computer within your network and all other devices (PC, computer with touchscreen, iPhone, etc.) should access it via your home network, wired or wireles.

It is important to make proper configuration of the network on a computer Magiesta resides on, as well as to make proper configuration of the network to enable an access to it from outside of your home, e.g. from your office or mobile phone. For further information on this option, please refer to network configuration help or manual for Microsoft Windows operating system.

The prerequisite to this is to have some kind of home ethernet network available, as well as to have a permanent Internet access. This is mandatory if you intend to use the services on Magiesta that obtain content from different sources using web, e.g. for weather forecast, emails, news feeds, webcams, etc.

It is recommended that a static IP address is assigned to this PC, but it is not mandatory; any configuration of your home network with an access to this server from other devices is acceptable.

# Software configuration

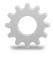

The configuration of Magiesta can be done in Settings module, available in the main menu. Choose Settings and enter a login password. The default password available after installation is "0000" (zero can be produced on on-screen keyboard by pressing AltGr +

0). Refer to further sections in this manual for password change to protect your data. Some steps in the configuration process should be adjusted and settled by a home automation installer since it might change the behaviour of your home devices.

After successful login, you are going to be offered the configuration menu with a possibility to change it for each module. You can always go back to the configuration menu by clicking or touching Settings at the bottom of the page. Also, you can go back to the main menu by clicking or touching the Magiesta link at the bottom or top of the page, depending on the device and browser type.

# Global settings

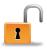

Within Global settings you are able to change your password, export configuration, import configuration, manage paired devices or add new ones, set http proxy, obtain actions history, set the default language, enable or disable modules, deactivate applications and read credits.

**Change of password** requires you enter a new password and submit it. The new password is going to be stored in the database.

**Export configuration** provides you with a possibility to file your current application settings, such as controlled devices, email accounts, cities for which the weather forecast has been searched, etc. This can be used further during the migration of the software to another server, or for maintenance and backup purposes. Just select a place where an export file is going to be stored and it will automatically be given a name based on the date with extension .mgst.

**Import** of some previous **configuration** can be done by choosing a file; browse your file system and select a desired file with .mgst extension, then select Import.

**Pairing devices** and overall device management can be done in this configuration section. Only properly paired devices can access Magiesta.

Pairing should be done in this way:

- 1 Check if the PC that runs Magiesta is available on a local network and accessible for devices you would like to pair.
- **2** For the local access, enter Magiesta local address displayed on the screen of Magiesta software in the browser of the device. For the access to Magiesta from outside of your local network, enter mapping you have done for accessing the server hosting Magiesta software. Be aware that some network settings have to be adjusted to Magiesta so as to be visible from the Internet. In case you have proxy, check Http proxy settings. Consult your network administrator regarding this and for security issues as well.
- Fill in the form with a **pairing code** displayed on the screen of Magiesta software. As soon as the current code is used, it will change and thus prevent the same code being used again.
- **Select a type of device**. Currently supported devices are going to be displayed on the screen.

5 Finished! You are ready to start using new devices.

Section Paired devices on Magiesta software displays all paired devices. You can manage these devices in the following way:

- Pencil: Change the **display name** of a device.
- Color stripes: Change the skin and look-and-feel of an application.
- Green circle: **Switch to a simple view**, intended for devices with a limited browser.
- Blue and green arrow: Change the **type of device**. As soon as a device accesses Magiesta software again, it will be given with a possibility to select a device type.
- Red cross: **Remove a device permanently**. You will be requested to confirm removing. Once removed, a device cannot access Magiesta anymore. To be able to regain access, it has to be paired again.

**Http proxy settings** are intended for those users that have this option in their local network.

If you have this option at your disposal, the procedure is as follows:

- 1 Enable proxy by clicking or touching the box.
- 2 Enter http proxy host address. This information should be obtained from your network administrator.
- 3 Enter http proxy port. Default value is 80. This information should be obtained from your network administrator.
- 4 Edit bypass data for certain hosts. For particular content, proxy should be bypassed (e.g. your local IP camera). Obtain this information from your network administrator.
- **5** Save the settings.

**Set language** is an option offering a possibility to switch to another display language. The language marked with green is currently an active language. **Geographic location** enables the entering of your current location, which allows the activation of morning and evening macros (explained in detail in the further text). It is possible to enter the latitude, longitude and time zone and if the desired city is set in the weather module (also explained in detail in the further text), the button "Default city" will appear on top of the window. By pressing that button, the geographical data of the city will be automatically filled into the fields.

**Modules** option provides a possibility to enable or disable other modules; those marked with a grey ≈ are **not active** in the main menu, whereas those marked with a green ✓ are **active**. Click or touch the module and change its status.

**Communication with the devices** option displayes the status of all the devices with which the Magiesta software communicates and using which controlls your home. Those devices are a CM15 controller (for managing X10 devices), Bocom DMX (for managing DMX lighting) and Koyo DL06 (for managing heating and cooling). The options available are:

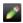

Pencil: the editing of communication data, the common option for all the devices is "The active service" - to establish communication between Magiesta and devices, it is necessary to select the option, so it turns green (the red X marks that the device is turned off). The specific options are available (if the heating/cooling system within your home is controlled by Magiesta) and the options are:

- The communication port (note: this option is set by the official installer of your Smart Home system),
- Statio ID (note: this option is set by the official installer of your Smart Home system),
- Stand By Temperature if a heating zone is set to be in stand by mode from the main menu (check Magiesta software user manual), this temperature will be set at the desired value in that zone; the default value is 15 °C,
- Antifreeze temperature the minimal temperature in the zone. if the temperature reaches this value, the heating will turn on, even if it was turned off, the default value is 10 °C.
- Work mode: heating/cooling is turned off, heating mode, cooling mode (currently active mode is marked with a green ✓, while inactive modes are marked with a grey ✓.

- •
- The circle, this symbol represents the current communication status.
- Grey circle the device is inactive,
- Oragne circle the device activation is in progress,
- Green circle the communication is active and valid,
- Red circle with an exclamation mark the communication is active, but there's a connection error. In this case the following needs to be checked:
  - If the service is active (by clicking or pressing the pencil),
  - The cables that connects the device with the computer on which the Magiesta software is installed,
  - Check if the device has a power supply,
  - Check the work functionality of the device,
  - Restart the computer.

In case nothing from the above list doesn't work, contact your local Magiesta software support.

**Deactivation** gives a possibility to deactivate an application and migrate it to another server. To be able to use the activation key again after new installation, it must first be deactivated and declared free. If you are thinking about reinstallation, please consider also the export of configuration as this can save you time when re-entering all the data.

**Credits** option contains important information about this software product.

## Rooms and devices

This section within configuration provides features for managing devices and rooms.

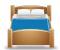

#### **Managing rooms**

By clicking or touching the green cross in the top right-hand corner, you can create a new room. The procedure is as follows:

**STEP 1** Enter a room name.

**STEP 2** Associate an icon with it.

Save the room. It is going to appear in the list of available rooms.

The following actions are available in a room:

- Red cross: **Delete the room**. This possibility is only available when a room is empty; otherwise, you first have to remove all devices from it.
- White bulb: **Manage devices in a room** add, edit or remove them
- Pencil: **Edit the name of a room** and its assigned icon.
- Arrow up: **Move this room one place up**. It is going to be sorted in another way when you approach it from the main menu.
- Arrow down: **Move this room one place down**. It is going to be sorted in another way when you approach it from the main menu.

#### Managing devices

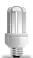

All available devices within one room are displayed on the list accessible when you click or touch the white bulb in a room. You can add another device in a room by clicking or touching the green cross in the top right-hand corner of the screen.

The following procedure has to be perfored:

- 1 Enter a device name. Make sure it is descriptive since it is upon this name that you should be able to distinguish one light from another within one room: light near the window, the main light, etc.
- **2** Choose an icon that will help you to distinguish a certain device.
- 3 Managing data for controlling a device:
  - Assign an address: pick a home code and device code. The addresses that have previously been used are going to be marked with a star just to warn you that another device has the same address.
  - Choose the type of device, e.g. lighting, blinds, shutters or other.
  - Check dimmable if a device is dimmable. Subsequently, there is going to be displayed a slider in the main menu allowing the change of the level of dimming.
- 4 Click or touch the **Save** button to finish the procedure. The following features are available for the management of devices:
- Pencil: **Edit all data related to a device**, including its address and type of device.
- Arrow up: **Move this device one place up**.

  It is going to be sorted in another way when you approach it from the main menu.
- Arrow down: **Move this device one place down**. It is going to be sorted in another way when you approach it from the main menu.
- Red cross: **Delete a device**.

## Macros

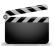

This option provides features for the configuration of macros. A macro presents a sequence of actions grouped to provide a certain scenario. The possibilities for a macro creation are endless and are only limited by the level of automation and your imagination.

#### **Managing macros**

You can create a **new macro** by clicking or touching the green cross in the top right-hand corner of the screen.

The following procedure has to be performed:

- 1 Enter a macro title, preferably something descriptive such as "Sunday morning blues" or "Long vacation" something that is self-understandable.
- **2** Enter a macro description, in plain words.
- 3 Create a sequence of actions:
  - By clicking the green cross in top right-hand corner of the screen you can add another action, e.g. choose a room, choose a device, select the command that should be performed and enter a delay in seconds, if it is needed. The delay will be performed before this action is initiated.
  - Click or touch Add button.
  - This action is going to be shown on the list of actions for this macro.

#### Managing macros:

- White bulb: Creating command sequences:
  - A new action or group of actions can be added by pressing the green plus mark in the upper right part of the screen in the identical way the devices are managed from the main menu: the available rooms are displayed along with the devices defined within that room with the filter for differenet device types. The rooms are listed in the right side of the screen with a toolbar, using which the list can be scrolled up and down. Clicking or touching the room icon, all the available devices in the room are displayed.

- The fields for defining latencies (hours/minutes/seconds) are located on top of the screen and using them it can be determined how much will be the difference between the commands.
- The following 4 filters are located on the left side of the screen: all devices, lighting, blinds and others. Using these filters a user can reach the desired devices in a simple way. Multiple or all the devices in the same filter can be marked.
- Selecting a device, by clicking on it, displays the available activities in the upper right corner of the commands supported by the device:
   For undimmable lighting: on and off;
   For dimmable lighting: on, off and dimm percent
   For blinds: up, down, + (one step up) (one step down);
   Other devices: on and off.
- A user can create a selection of the devices which will be activated simultaneously.
- After pressing the button with the desired command, you return to the list that shows the sequence of actions within the macros. That sequence includes the devices with the set latency and commands.

The management of actions within a macro is as easy as follows:

- Pencil: Edit data within an action.
- Arrow up: **Move this action one place up**. It is going to be performed before the next action on the list.
- Arrow down: **Move this action one place down**. It is going to be performed after the previous action on the list.
- Red cross: **Delete an action**.
- Click or touch **Save** button to save the action sequence.

Managing macros can be done using the following actions:

- Pencil: **Edit a macro title**, description and sequence of actions. Do not forget to click or touch Save button when you finish.
- Clock: **You can schedule this macro** to be initiated automatically, on a certain day and at a desired time. The following procedure has to be performed so as to programme this action:
  - Select time (hour and minute) for execution.
  - Select the days on which this macro should be initiated, at the already selected time. Days marked with green active, whereas those marked with gray are not active. Click or touch this icon and change the status.
  - Click or touch Save button. A macro will be automatically initiated on selected days, at a selected time, each week starting from now.
- Red cross: **Delete a macro**.

# Weather configuration

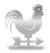

This option provides features for managing sites of interest for current weather conditions and weather forecast. When this configuration module is accessed, a list of selected cities is going to be presented (an empty list will be shown when activated for the first time).

By clicking or touching the green cross in the top right-hand corner of your screen, you can search for a site of interest. In the presented field, enter a city (site) name and/or country. You can just enter the first few letters and Magiesta will try to match the site's name based on the letters you provided. If you are not able to find the desired result among those listed, try entering a country name; this should help you to narrow down the search. When you find a desired city or site, click or touch the green cross in the result list and add the city to the list of searched cities.

The cities can be managed using the following options:

- Green/grey circle: The default selected city, used for the weather forecast.
- Arrow up: **Move the city one place up**. This way the order of cities for access from the main menu is changed.
- Arrow down: **Move the city one place down**. This way the order of cities for access from the main menu is changed.
- Red cross: Delete a city.

If you are adding a city for the first time or you're changing the default city for the weather forecast, the software will ask you if you want that city to be your geographic location (explained in the Global settings chapter). In case of confirmation, the latitude, longitude and time zone data will be changed and therefore the times for executing macros, which are set to be activated at sunrise or sunset. It should be noted that when a geographic location is selected in this way (instead of manual entering), Magiesta automatically changes the daylight saving, if it is present in your country, otherwise the change of time zones, when crossing from one zone to another must be entered manually.

## Video wall

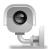

Video wall configuration provides possibilities to manage video sources. Regarding formats, Magiesta supports jpg and motion jpg formats, as well as basic authentication.

#### Adding new source

Adding a new source can be done in the following way:

- 1 Click or touch the green cross 🛂 in the upper right corner of the screen
- **2** Enter a title for this new source.
- **3** Enter a valid URL for an image source. On this screen, you can also make Authentication available for this source. If it is made available, you will need to enter a username and password form in the subsequent 2 steps.
- 4 Enter a username and password (optional, if Authentication is selected). This presupposes that the access to the camera is protected by the username and password verification.
- **5 Enter Refresh rate in seconds**. This means that the content is going to be refreshed at the rate you set.
- 6 Preview the source. If it is possible to display the content upon entering data, it will be visible. If you get the camera icon with an exclamation mark on it, something was done incorrectly. The reasons might include the following: a portion of data is incorrect, the format of a picture delivered from the camera is not compatible with Magiesta, something else has not been correctly entered, the source of an image is currently unavailable, etc.
- 7 Click or touch **Save** to store this source. It's going to appear on the list.

#### **Managing sources**

Managing sources offers the following possibilities:

- Pencil: Edit source data.
- Arrow up: **Move the camera one place up**. This way the order of cameras for access from the main menu is changed.
- Arrow down: **Move the camera one place down**. This way the order of cameras for access from the main menu is changed.
- Red cross: Delete a camera.

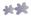

## E-mail

Email configuration provides means for managing email accounts.

#### Adding email accounts

Adding a new account can be done in the following way:

- 1 Click or touch the **green cross** in the top right-hand corner of vour screen.
- **Choose an account type**. Magiesta supports standard account types such as POP3 and IMAP, as well as some other special accounts, such as Gmail.
- **3** Enter an account name display name in the email module.
- 4 Enter the host address. This address can be obtained from your email storage provider.

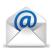

- **5 Enter the port number**. This number can be obtained from your email storage provider.
- 6 Select whether the **connection is secured or not**. This information can be obtained from your email storage provider.
- 7 Enter a username for your email account.
- 8 Enter a password for your email account.
- 9 Click or touch **Save** button to store this account.

In this way, a new account has been created and stored for further use.

#### Managing accounts

The following actions can be performed in managing your email accounts:

- Pencil: **the editing of all account data**. In case Magiesta doesn't display your e-mail, the first thing to check is the entered data.
- Arrow up: **Move the account one place up**. This way the order of accounts for access from the main menu is changed
- Arrow down: **Move the account one place down**. This way the order of accounts for access from the main menu is changed.
- Red cross: **Delete an account**.

### Info

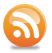

Info configuration provides means for managing info feeds for obtaining news and other data.

#### Adding a new feed

Adding a new feed can be accomplished in the following way:

- 1 Click or touch the **green cross** in the top right-hand corner of your screen.
- 2 Enter a **Feed name** something descriptive to associate you with the source.
- 3 Enter a Feed address.
- 4 Store the new feed by clicking or touching the **Save** button.

Magiesta supports widely applied industry formats, such as RSS and Atom, and should be able to display almost any standard content.

#### Managing feeds

Managing feeds can be done using the following options:

- Pencil: Edit a data-related feed.
- Arrow up: **Move the feed one place up**. This way the order of cameras for access from the main menu is changed.
- Arrow down: **Move the feed one place down**. This way the order of cameras for access from the main menu is changed.
- Red cross: **Delete a feed**.

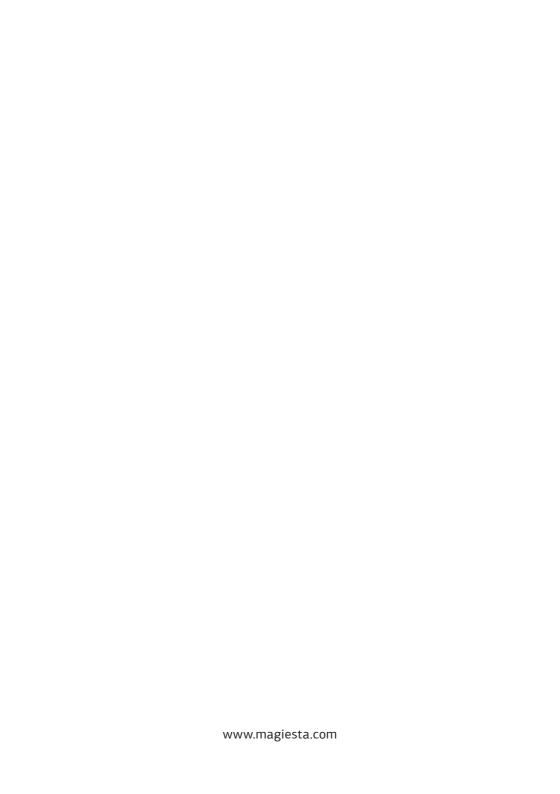